Andreas Klug e Heike Demmel

# Edição de Audio com Audacity 2.0.0

Traduzido por Luiza Cilente

### Conteúdo

<span id="page-1-2"></span><span id="page-1-1"></span>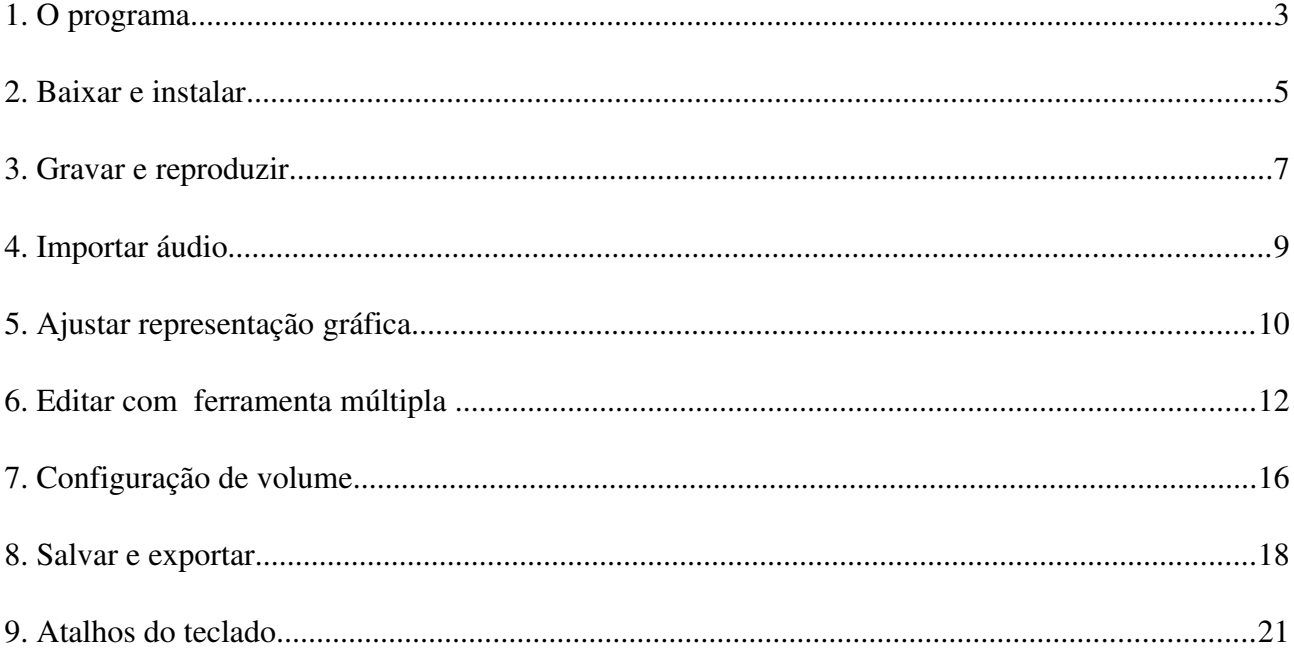

Baixe este documento em http://liu.indymedia.org/audacity Versões em inglês, alemão e espanhol estão disponíveis em http://mediensyndikat.de

<span id="page-1-0"></span>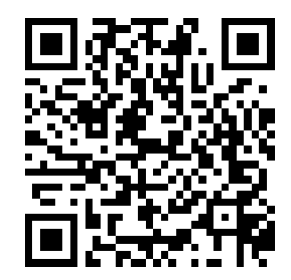

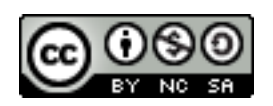

### **Creative Commons: Atribução-Não Comercial-Compartir Igual 3.0 Unported**

Você está livre para: compartilhar - copiar, distribuir e transmitir a obra e criar obras derivadas sob as seguintes condições: Atribuição - Você deve atribuir o trabalho da forma especificada pelo autor ou licenciante

Uso Não-Comercial - Você não pode utilizar esta obra para fins comerciais.

Compartilhamento pela mesma licença - Se alterar, transformar este trabalho, ou criar uma obra derivada, você pode distribuir o trabalho apenas sob uma licença idêntica a esta.

Em caso de distribuição das condições de licença de conteúdo deve ser comunicada. Cada uma das restrições podem ser levantadas com o acordo escrito do autor. A limitação jurídica dos direitos de propriedade intelectual não são afetados por isso.

## <span id="page-2-0"></span>1. O programa

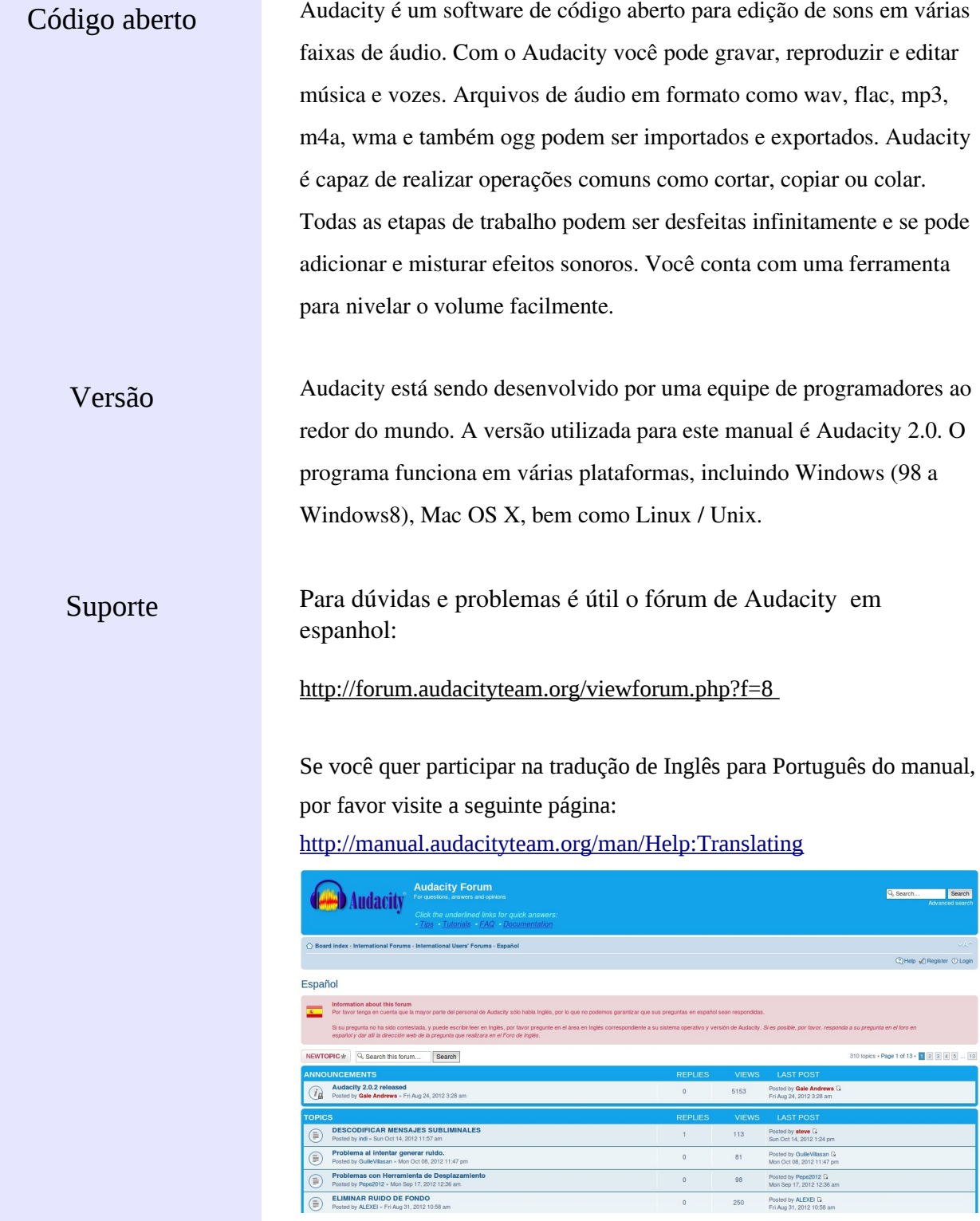

Orientação Nos capítulos seguintes, vamos nos referir com frequência a diferentes barras de ferramentas. Para uma melhor orientação colocamos aqui uma imagem com a localização dos elementos:

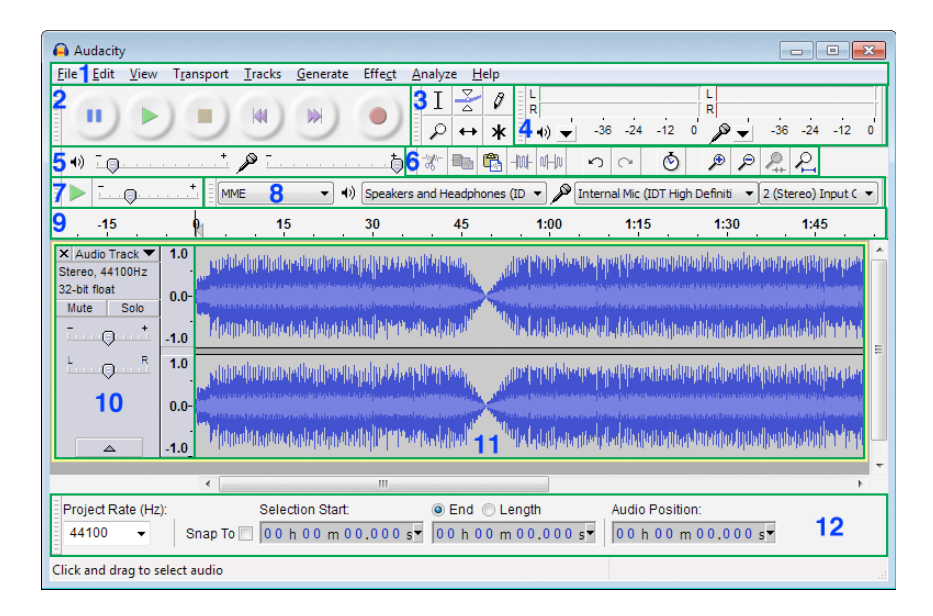

- 1 Barra de menus
- 2 Barra de Ferramentas de controle
- 3 Barra de Ferramentas de ferramentas
- 4 Barra de Ferramentas de medição
- 5 Barra de Ferramentas de mistura
- 6 Barra de Ferramentas de edição
- 7 Barra de Ferramentas de transcrição
- 8 Barra de Ferramentas de dispositivos
- 9 Linha do tempo
- 10 Painel de Controle da faixa
- 11 Faixa de audio
- 12 Barra de Ferramentas de seleção

### <span id="page-4-0"></span>2. Baixar e instalar

Baixar Na página http://audacity.sourceforge.net/?lang=es a versão atual do Audacity está disponível para download. Há também links para o wiki e outras informações importantes, tais como o código-fonte. Antes de fazer o download do programa é necessário verificar qual o sistema operacional está em uso no seu computador. A instalação no Windows e Mac funciona das formas já conhecidas. Muitas versões de Linux já vem com Audacity instalado. Às vezes, essas versões disponíveis são mais antigas.

Códigos de Audio Para exportar para mp3 diretamente do Audacity você tem que instalar o lame mp3-encoder que por razões de licenciamento não faz parte do Audacity.

Em

http://manual.audacityteam.org/man/FAQ:Installation\_and\_Plug-Ins/es #lame há uma explicação de como instalar o Lame, mas você pode fazer download e instalar diretamente do Audacity Lame (**Editar> Preferências> Bibliotecas**). Também no Linux se pode instalar o Lame de uma maneira fácil: (http://packman.links2linux.de/) Neste link estão disponíveis as condições de licenciamento e referências da versão apropriada para cada versão do Linux. Para o Ubuntu Linux há um pacote Lame no repositório multiverso.

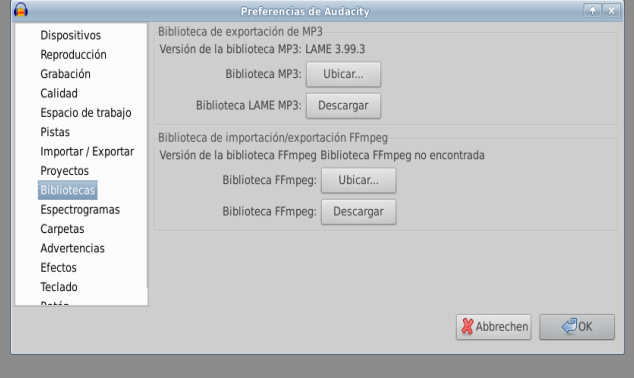

Após a instalação da bibliotecas FFmpeg (**Editar> Preferências> Bibliotecas**) Audacity é capaz de trabalhar com vários codecs proprietários, tais como: ac3, wma e m4a ("mp4").

Adaptações Para trabalhar de uma maneira mais confortável com Audacity, recomendamos configurar as seguintes preferências (**Editar > Preferências)**:

> ➔ Em **Biblioteca** é recomendável primeiro integrar lame-mp3-encoder com o botão localizar. No Linux o arquivo normalmente se chama

libmp3lame.so, no Windows lame\_enc.dll.

➔ Antes de começar a trabalhar é recomendável verificar se a opção **Importar/ Exportar** está ativada da seguinte maneira: Fazer uma cópia do arquivo de áudio sem compressão antes de editar. Desta forma, os arquivos que estão armazenados em locais diferentes, por exemplo, em um disco externo ou na rede local, serão gravados no projeto. Quando esta opção está ativada se evita a perda de dados.

➔ Semelhante é a situação quando gravamos um projeto. Desta vez, clique sobre o projeto e selecione a opção **Sempre copiar todo o áudio do projeto.**

➔ Em **Faixas,** ative a opção **Ajustar automaticamente as faixas próximas verticalmente**, assim você sempre pode ver a área onde está o cursor.

➔ Em **Interface**, você pode escolher o idioma do programa. Uma das grandes vantagens do Audacity é estar disponível em 50 idiomas e estão sempre sendo agregados novos.

➔ Em **Teclado** você pode definir novos atalhos, como como por exemplo usar as teclas **+** e **-** para aumentar o zoom. Várias funções já tem um atalho definido de teclado.

➔ Em **Faixas** a opção **Permitir linhas de corte** deve ser ativada (ver capítulo 6).

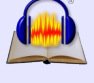

Gravação e modulação Audacity é iniciado sem faixas. Quando você começa a gravar ou importar um programa de áudio, as faixas são criadas automaticamente. Se o sistema de áudio do computador está configurado corretamente, você pode iniciar uma gravação, pressionando o botão vermelho na Barra de Ferramentas de Reprodução. O nível do microfone é fixado na barra de ferramentas de mixagem. O dispositivo de entrada de som (microfone, line-in, etc.) pode ser escolhido na Barra de Ferramentas de Dispositivos. Equipamentos como MD-Player deveriam sempre estar conectados com o line-in. Se estiver conectado com o microfone, se pode criar uma distorção. A qualidade da gravação pode ser verificada na modulação da Barra de Ferramentas de medição, que não deve subir mais de **-6 db**. Também é possível "ouvir previamente", clicando na indicação de modulação, de forma que se mostra o nível de entrada sem que um som esteja sendo gravado. Com o botão de Pausa se pode parar a gravação e no botão Parar a gravação é encerrada. (Atenção: se a tecla Pausa estiver ativada, o Audacity é completamente bloqueado). Sempre que você iniciar uma nova gravação é criada uma faixa adicional. Dessa forma se evita gravar em uma gravação pré-existente. Para gravar um novo áudio na mesma pista pressione **Shift + botão de gravação** ou **Shift+r**. A nova gravação começará no final da pista a partir do lugar onde se encontre o cursor.

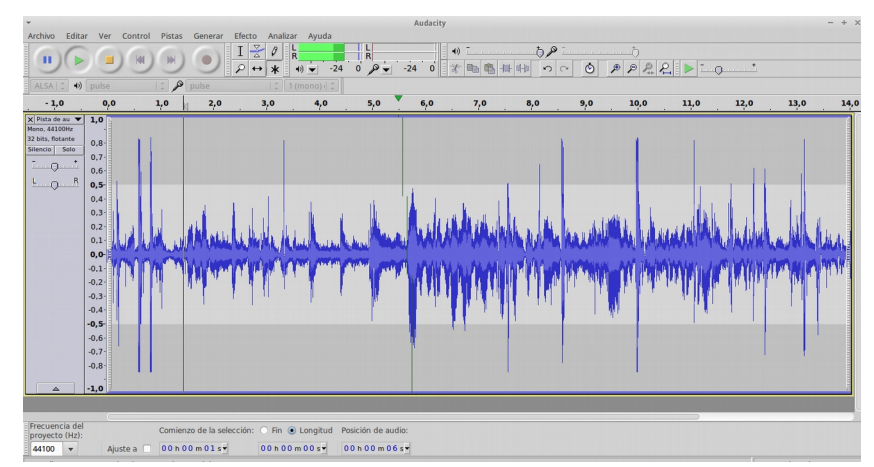

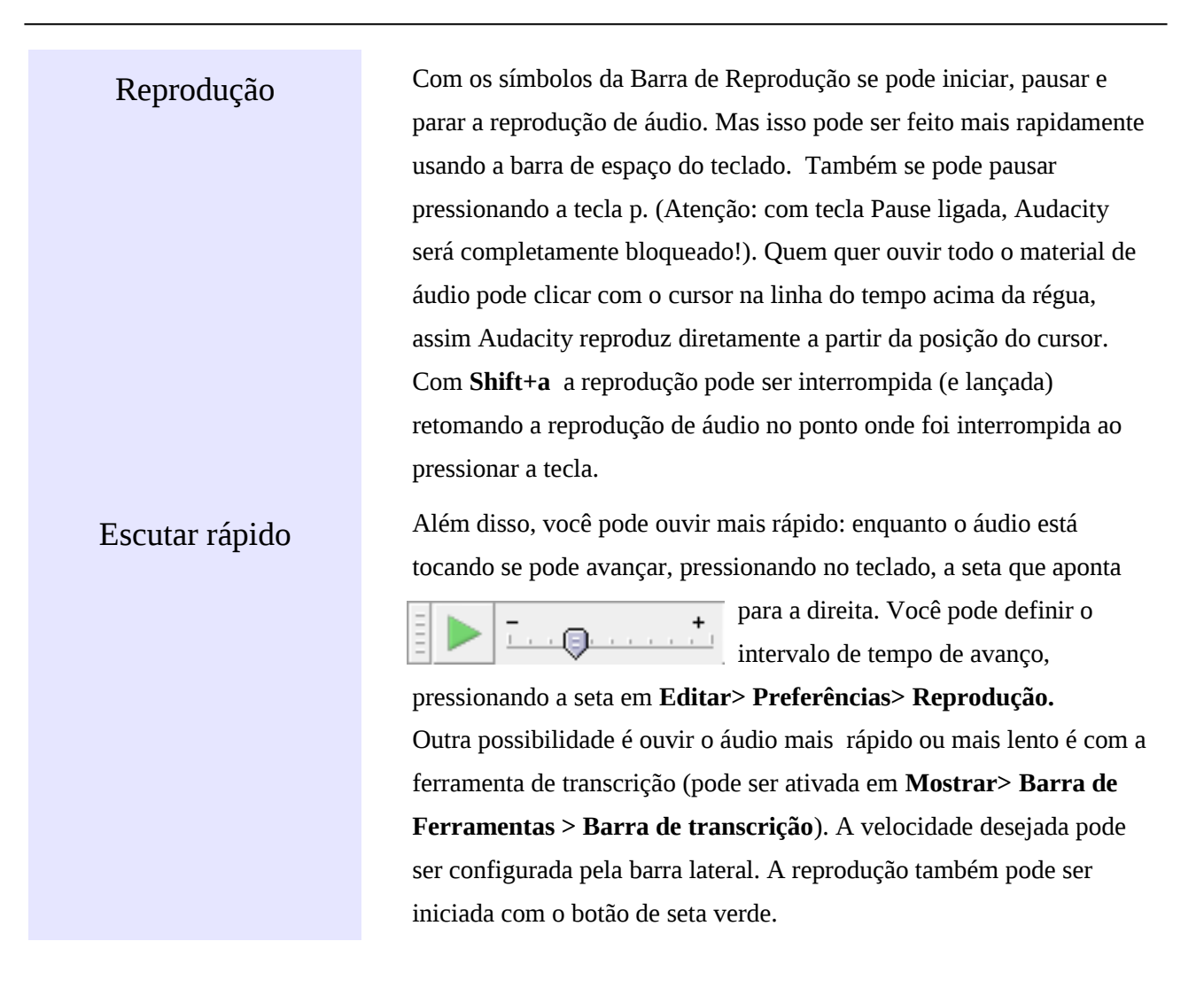

### <span id="page-8-0"></span>4. Importar áudio

Importar Audacity trabalha com os seguintes formatos de áudio: wav, mp2, mp3, aiff, flac e ogg. Para começar com qualquer um deles é necessário importar o arquivo em: **Ficheiro> Importar> Audio**. Se incluir outros áudios sempre será gerada uma nova faixa. Graças a biblioteca FFmpeg a partir da versão 1.3.6 do Audacity, outros formatos também podem ser importados (veja o capítulo 2). Em **Ficheiro> Abrir** é aberto um novo projeto Audacity em uma nova janela. Entre as diferentes janelas se pode copiar o material de um lado para o outro. Assim, o material bruto pode ser editado em uma janela separada para depois ser copiado após a versão final quando estiver pronto. Além disso, você pode importar o áudio, arrastando-os a partir do gerenciador de arquivos para o Audacity.

### <span id="page-9-0"></span>5. Ajustar representação gráfica

Ajuste horizontal Antes de trabalhar com o material de áudio é sugerido que se ajuste a representação gráfica, por exemplo, com a tecla F11 é possível mudar para tela cheia. Para a calibração de resolução horizontal (zoom) parece mais confortável usando o **+** e **-** no teclado numérico. No

> Capítulo 2 se explica como configurar os atalhos do teclado para poupar tempo na

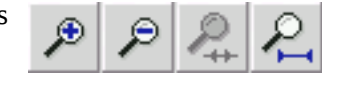

hora de trabalhar. Além disso, existem os botões definidos para o zoom em uma das barras de ferramentas. Também há um botão que mostra o projeto por inteiro e outro que mostra o que queremos selecionar em uma faixa. Para dar zoom mais rápido na área que se deseja selecionar, pressione o botão direito do mouse enquanto arrasta para fazer a seleção. Verifique as funções de todos os botões Audacity colocando o mouse sobre eles, sem mover ou clicar. Ao pressionar **Ctrl+f** se mostra o projeto inteiro na dimensão horizontal.

Ajuste vertical Na dimensão vertical, o tamanho das faixas pode ser ajustada livremente com o mouse: para fazer isso você tem que mover o mouse fora de uma faixa onde ele se transforma em uma seta. **Ctrl+Shif+f**  define todo o projeto à dimensão da tela.

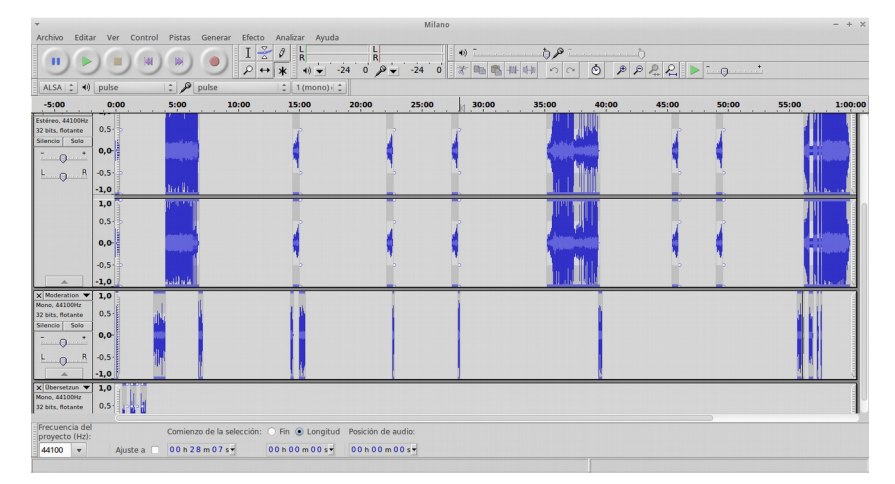

Cada faixa tem também um triângulo na parte de baixo do painel da faixa de controle – um clique no triângulo minimiza / maximiza a faixa.

Se pode aplicar zoom em uma parte específica do áudio quando você clica sobre a régua vertical marcando o espectro de onda. Se tiver pressionado o botão **Shift** ou simplesmente clicando no botão direito do mouse, o *zoom out* é alcançado. Se pode escolher outras formas de visualização de áudio quando você abrir o menu de **Painel de Controle** da faixa.

Faixa de Título Para obter orientação em projetos mais complexos se pode adicionar uma faixa de título. Nesta faixa se pode colocar notas e descrições sobre os pequenos pedaços de áudio. Para criar uma faixa de texto vá em **Faixas> Adicionar Nova> Faixa de Título** ou pressione **Ctrl+b**. Quando se cria um título com uma faixa de áudio selecionada se pode escrever logo após a criação para comentar a peça selecionada. Para escrever para um local específico o cursor deve estar na faixa de título. Também é possível copiar e colar textos de outros arquivos sobre faixa. Os comentários podem sempre ser movidos com o mouse. A exclusão de um comentário é feito com a remoção completa do texto. Também durante a gravação (ou reprodução) se pode escrever nas faixas de título. Com essa ferramenta gravações como palestras ou conferências de imprensa podem ser estruturadas e comentadas. Mas tenha cuidado: para fazer isso você deve sempre estar na faixa de título- caso contrário, se pode parar a gravação por acidente (com espaçador).

Barras de Ferramentas **De Contato de Servesto establecer a la Contato** de Servesta da Parras de Ferramentas **Contato de Serveste de Serveste de Serveste de Serveste de Serveste de Serveste de Serveste de Serveste de Serves** margem esquerda de cada barra de ferrametas há uma pequena coluna: se o mouse permanece acima mostra a sua função. Também se pode mover a barra para outro local, é só selecionar, clicar e arrastá-la.

### <span id="page-12-0"></span>6. Editar com a Ferramenta Múltipla

Modo de função múltiplo ж

Função 1: criar uma seleção (correspondente à ferramenta de seleção)

## Ι

Para a edição rápida e fácil, a ferramenta de edição múltipla é imprescindível. Quando ativada,

todas as funções das diferentes ferramentas estão ativas, sem a necessidade de clicar

novamente sobre uma específica. Ou seja, com a ferramenta de edição múltipla podemos usar três

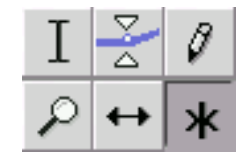

funções ao mesmo tempo, dependendo da localização do mouse na faixa. Com as outras ferramentas selcionadas, usamos apenas uma ferramenta específica (a que estiver ativada). Nas explicações seguintes sempre partiremos a partir da ativação da ferramenta múltipla.

Se o mouse é mostrado como um I (no modo de múltiplas funções dentro da faixa) ser pode selecionar e, em seguida, editar as áreas do projeto - também em várias faixas. Muitas vezes é preciso editar o início e o final da seleção. Isso pode ser feito ao mover o mouse até o fim ou até o início da seleção. Aí, o símbolo do mouse muda para uma seta e, em seguida, podemos modificar os limites da seleção. Isso também pode ser feito com a tecla Shift pressionada e também as teclas com seta. Com **Shift+Início** ou **Shift+Fim** se vai para o início ou para o fim do projeto. Você pode ler os detalhes da informação do áudio selecionado (em quantos segundos começa e termina a seleção) na barra de ferramentas de seleção localizado abaixo das faixas na janela do Audacity. Se você iniciar a reprodução com o botão barra de espaço ou o botão play, só se vai ouvir a parte selecionada.

Simulação de corte Se trata de uma função muito prática já que permite a pré-visualização do corte. A parte que se quer apagar deve estar selecionada. Pressionando a tecla **c** ou **Ctrl** e clicando no botão de reprodução, se pode ouvir como ficaria o áudio sem a parte selecionada. Dessa maneira, se escuta a parte anterior e posterior da seleção. A

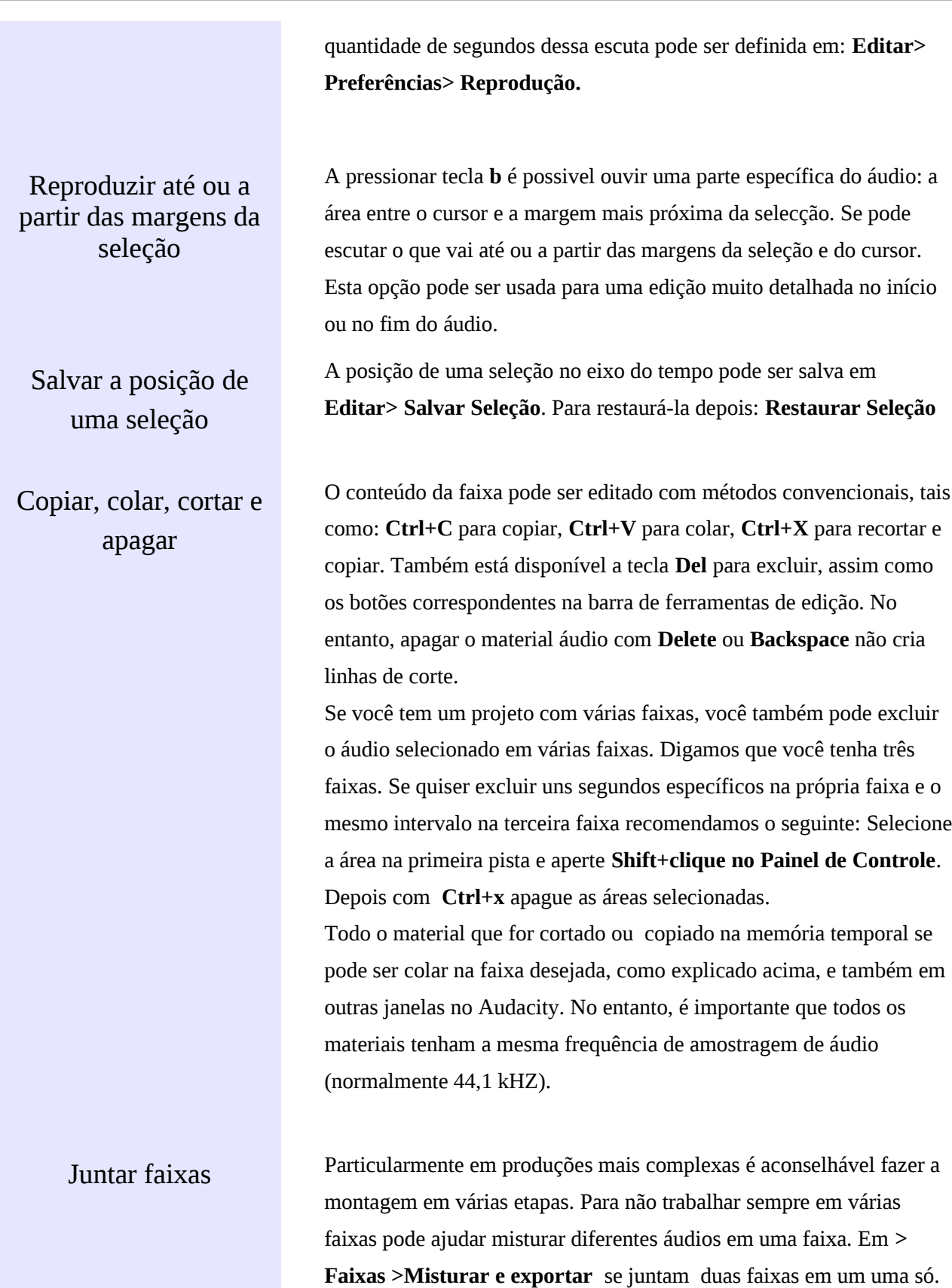

Função 2: Mover um clipe (Corresponde à ferramenta Time Shift)  $\leftrightarrow$ 

Função 3: Pontos de volume

Linhas de corte Trabalhando com linhas de corte se garante que exista uma marca após um corte. Clicando sobre esta marca pode desfazer o corte a qualquer momento. Esta função deve ser ativada porque normalmente não está. Vá em **Editar> Preferências> Faixas**

> Com a tecla **Ctrl** se pode mover clipes de áudio durante o projeto. Também se pode arrastar juntos vários clipes diferente sempre e quando eles estiverem selecionados simultaneamente. O material de áudio da faixa inteira pode ser movida com as teclas **Ctrl+Shift** apertadas. Se se pretende mover o material para o início da faixa, por vezes se move demais e parte de áudio pode ficar fora do início da faixa. Isto pode ser corrigido em **Faixas> Alinhar Faixas> Alinhar a zero.** Para separar clipes existem duas funções : **Editar> Dividir** ou pressionando **Ctrl+i**. O clipe é separado em duas partes, e a divisão é feita na marca que está na linha de tempo. Isso também funciona de maneira reversa: junte dois clipes separados e, então, clique na linha de fronteira a fim de que eles fiquem unidos.

Amarrar faixas A função de ligação conecta faixas na linha do tempo e permite que você arraste vários clipes em faixas diferentes ao mesmo tempo. Por exemplo, se colarmos um clipe em uma das faixas, os clipes que continuam no projeto se movem atrás em grupo, de modo que não se desconfigura a relação entre as faixas feita antes da alteração. As faixas que estão agrupadas têm um símbolo de um relógio visível no Painel de Controle da faixa.

> Com pontos de volume se pode alterar o volume do áudio de uma forma intuitiva. Os detalhes estão no próximo capítulo: Configurações de volume.

## <span id="page-15-0"></span>7. Configuração de volume

1. Panel de Controle da faixa

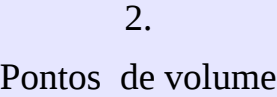

Cinco maneiras Os ajustes de volume podem ser feitos para uma faixa inteira; dentro de uma faixa com a visualização das ondas; ou automaticamente.

> No Painel de Controle da pista há um controle de volume. Aqui você pode alterar o volume em toda a faixa em passos de 3 dB. Pressionando a tecla **Shift** se pode ser mudar em passos de 1 dB.

> Os ajustes de volume podem ser feitos para uma faixa inteira, dentro de uma faixa com a visualização das ondas ou automaticamente.

Quando, como sugerido no Capítulo 6, a ferramenta múltipla é ativada, você pode modificar o volume com os pontos de volume. Na área de transição entre a parte mais clara da faixa e a mais escura o mouse está se transforma em dois triângulos.

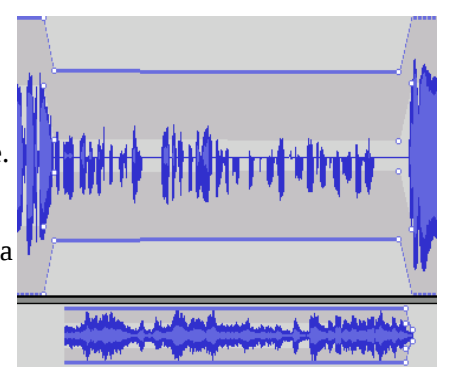

Quando se aperta o mouse neste momento deve-se mover o ponto, alterando o volume. Estes pontos podem ser movidos mais tarde. Para apagá-los é necessário movê-los para fora da pista.

3.

Desaparecer/ aparecer

Muitas vezes é necessário que o áudio inicie progressivamente e vá desaparecendo até terminar. A maneira mais fácil de fazer isso é através dos efeitos encontrados no menu de **Efeito> Fade in/out** . Atenção: é necessário selecionar a área que se deseja modificar antes de escolher o efeito. Uma desvantagem deste efeito, em comparação com o ponto de volume é que não pode ser alterado posteriormente.

4. Auto-Duck

Quando se trabalha muito com a tradução ou dublagem é necessário o uso do efeito Auto Duck (**Efeitos> Auto Duck**). O volume na parte selecionada da

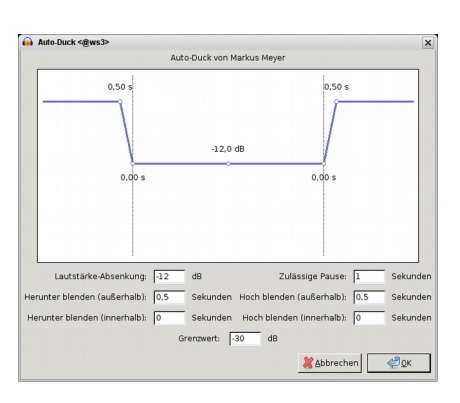

faixa é alterado em relação ao conteúdo da faixa vizinha (parte inferior). Assim, é possível diminuir o volume do idioma original, desde que haja uma tradução na faixa abaixo.

5. Normalizar No menu **Efeitos> Amplificar** existe uma maneira de amplificar a seleção inteira, toda faixa ou todo o projeto no mesmo nível. O mais fácil de fazer todo o projeto é a combinação de teclas **Ctrl+a**. Como amplitude máxima se deve escolher algo como 1 dB em projetos de única faixa, porque alguns programas são mais sensíveis a áudios em 0 db.

### Uma alternativa é o **Efeito> Normalizar**

Para evitar que um áudio exportado final seja muito alto, em um projeto com muitas faixas se recomenda manter faixas individuais a um nível inferior a -1 dB. Desta forma, evitaremos a soma de diferentes volumes das faixas, já que os dois efeitos desse capítulo se aplicam apenas à faixas individuais.

Todos ajustes de volume feitos no áudio serão gravados no momento da exportação do projeto, mas é importante ter cuidado ao silenciar uma faixa, porque esta não vai ser exportada.

## <span id="page-17-0"></span>8. Salvar e exportar

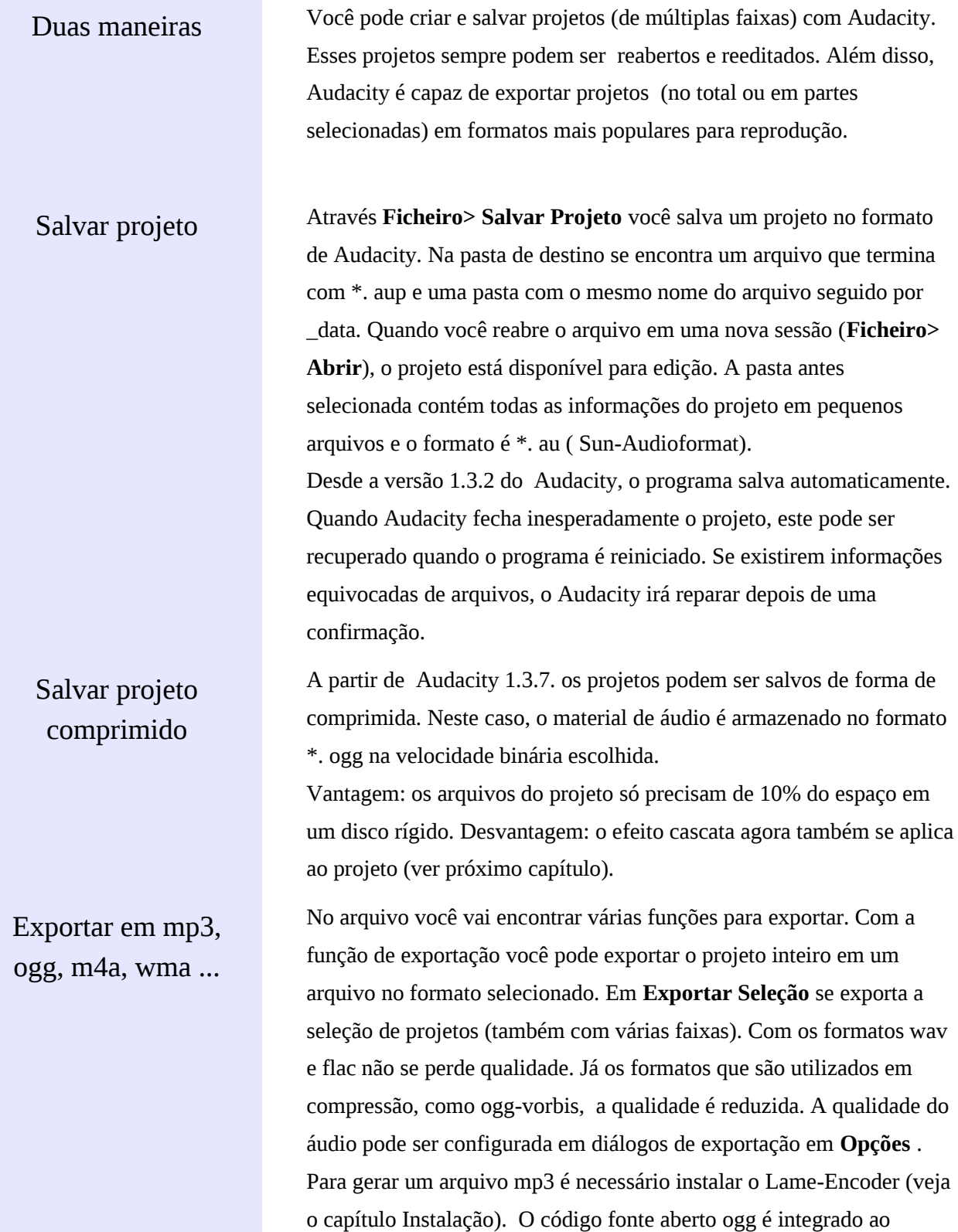

Audacity e de um ponto de vista técnico, é melhor que o mp3, mas há falta de compatibilidade em muitos reprodutores de áudio. Outros codecs e formatos são integrados com as bibliotecas ffmpeg (veja o capítulo Instalação).

Quando se trabalha com material comprimido, os efeitos em cascata aparecem. Quando se comprime o áudio várias vezes se perde muita qualidade. Este efeito é ainda mais grave quando se utiliza baixa taxa de bits (baixa velocidade binária).

### Exportar em vários arquiivos

Muitas vezes se deseja salvar um programa completo, não só no computador, mas também em CD. No CD deveriam existir diferentes faixas ou pistas para facilitar o uso do CD. Outro caso pode ocorrer quando, por exemplo, você quer um concerto gravado e que exportar as diferentes músicas em vários mp3. Para isso, existe a função **Exportar múltiplos** em **Ficheiro**.

É recomendável criar títulos para acompanhar e nomear as músicas nos lugares certos, e essas marcas vão corresponder às diferentes faixas do CD. Com a função Exportação múltiplas é possível gerar vários arquivos que sempre começam no início da marca e incluem a descrição escrita na faixa de título. Esta função é muito útil em programas muito longos, que podem ser divididos por temas.

### Audio de canais múltiplos

No Audacity, projetos com várias faixas podem ser salvos como áudio com vários canais.

Com sistemas de "Surround Sound" efeitos interessantes podem ser gerados, por exemplo, em uma produção de uma radionovela. Para fazer isso, a seguinte função deve ser ativada em **Editar> Preferências> Importar / Exportar>**

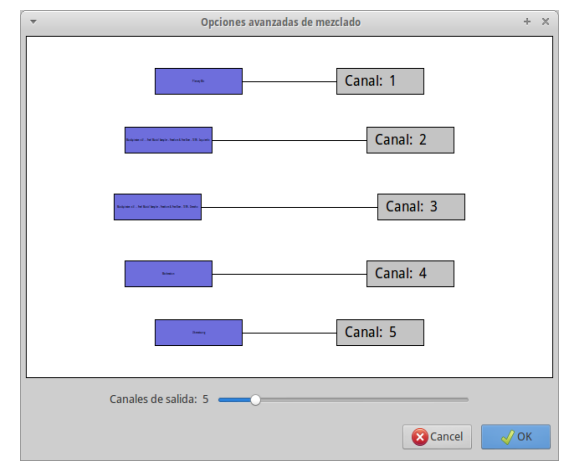

**Usar mistura personalizada**. Se deve escolher um formato que pode

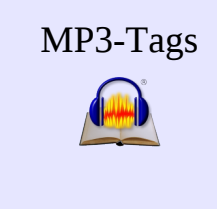

gerenciar vários canais, como por exemplo, wav.

MP3-Tags Muitas vezes, se usa formato de compressão para subir as produções na internet. Para isso, as bibliotecas ffmpeg mencionadas no capítulo 2 são muito úteis.

> Quando você exporta um projeto, Audacity oferece metadados detalhados. Se trata de informações que descrevem o arquivo de áudio e são tocadas em reprodutores de MP3 ou smartphones e também nos computadores e rádios da Internet. Eles geralmente contêm um título e informações sobre os autores, às vezes também uma imagem. Com o editor de metadados (**Ficheiro> Abrir editor de Metadados)** é possível criar modelos e também adicionar dados manualmente. Assim, os arquivos exportados passam a conter estas informações.

### <span id="page-20-0"></span>9. Atalhos do teclado

Atribuições e atalhos Muitos atalhos de teclado são configurados após a instalação e proporcionam um trabalho mais eficaz. Além disso, você pode alterar essas atribuições e adicionar novos. Por isso, é aconselhável ir em **Editar> Preferências> Teclado.**

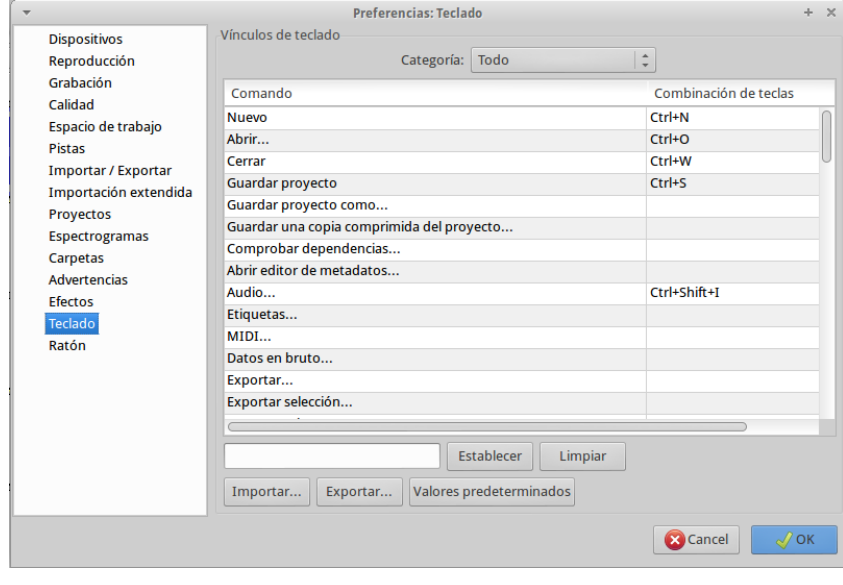